- 1. Sign-On (SSO) page. Navigate to the Broward Single www.browardschools.com/sso
- $2.$  "Register Now / Login" Click the button that says
- $3.$  password on the Sign In page. 3. Enter your username and (Use your P# and the Outlook/E-mail Password.)
- 4. IF IT IS YOUR FIRST TIME, set up your security questions by following the prompts.
- 5. IF PROMPTED, install the Browser Plugin. Follow prompts.
- 6. The Launchpad should be visible.

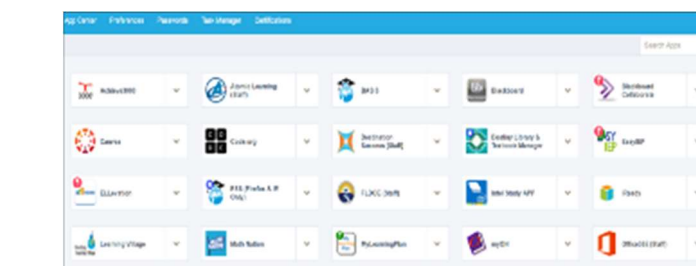

- 7. IF IT IS YOUR FIRST TIME ACCESSING YOUR LAUNCHPAD, then please logout & close the browser to complete your account set-up. THEN, reopen the browser and repeat Steps 1. thru 3. to get back to your Launchpad. FINISHED!
- Login short-cut at: http://sso.browardschools.com Microsoft Internet Explorer (excluding Edge) • Additional info. at: http://www.browardschools.com/sso Mozilla Firefox Mozilla Firefox NOTES SUPPORTED BROWSERS

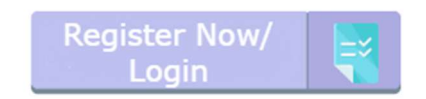

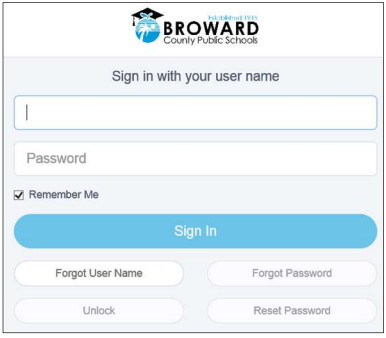

M